## **Bruce's Campfire Instructions**

July 12, 2022

## Enter the url[: https://brucescampfire.org/](https://brucescampfire.org/)

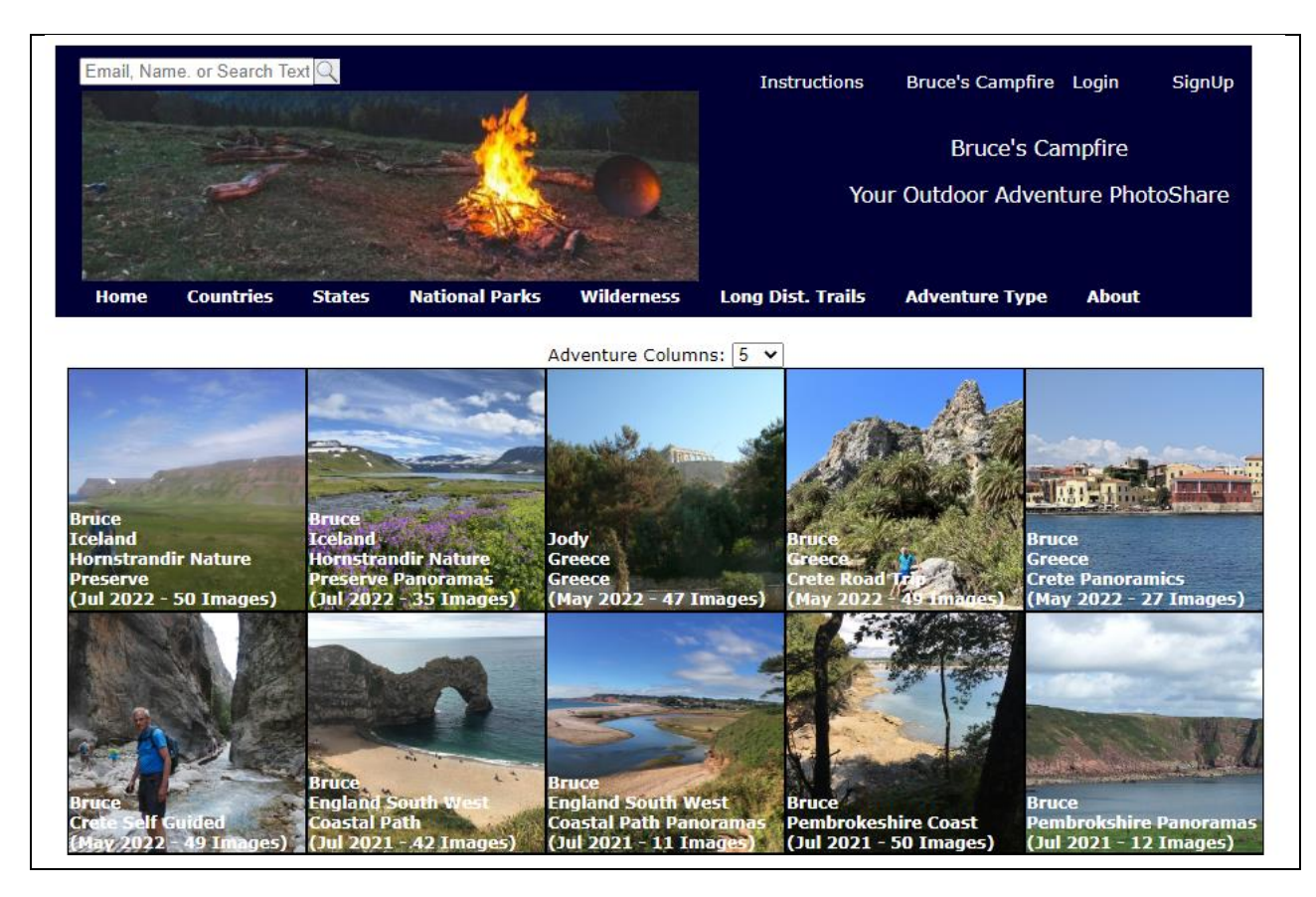

Click "SignUp" in the upper right of the web page

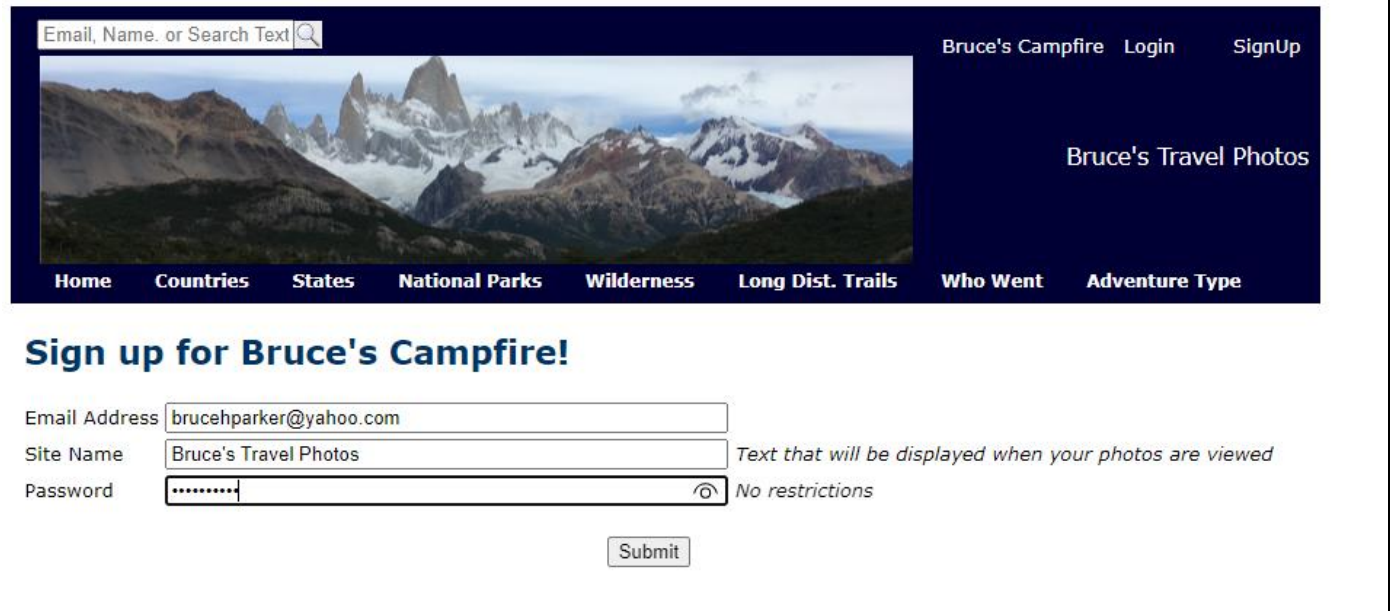

Enter the requested information and click "Submit" (Note that the text "'s Travel Photos" will be appended to the site name for display purposes)

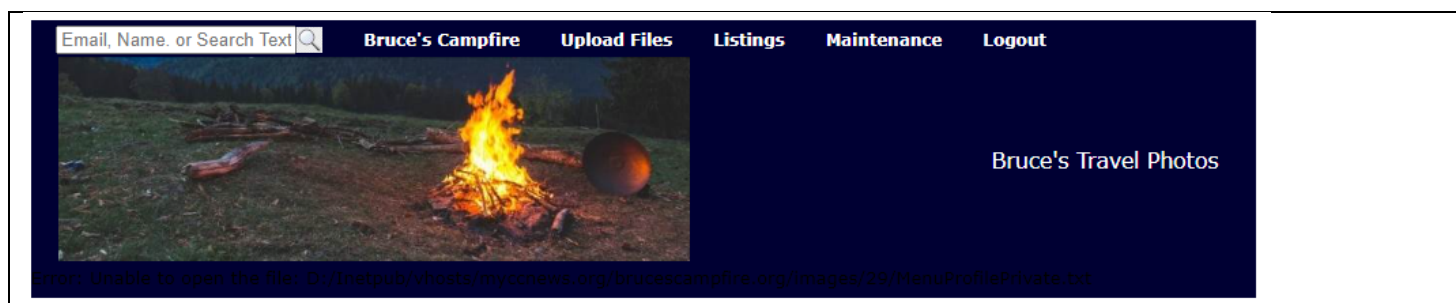

## **Welcome to Bruce's Campfire - Your Travel PhotoShare!**

To take advantage of the site, please fill out this form. You will be able to make changes to the data at any time by clicking on the "Update Website Parameters" submenu of the "Maintenace" menu.

When you first upload images for an adventure the thumbnail for the first image will be used for the folder. You can change this later. Also, your logo will be created from the first image that is uploaded. You can also change this later.

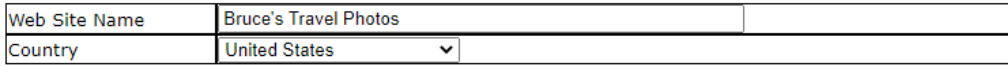

By categorizing your adventures you will make it much easier to search for them.

Please select all that you think will apply to you and enter addtional ones as needed. You can change these later.

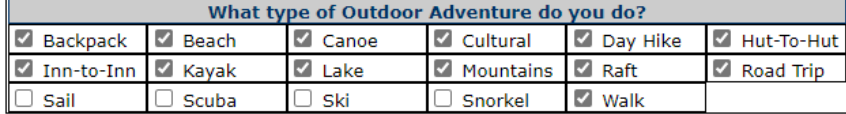

Other Types of Adventures: (Enter one per input field)

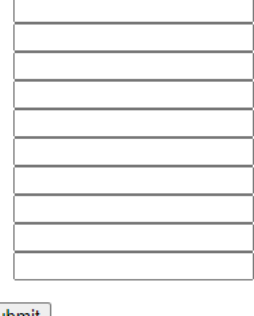

Submit

Fill out the form as requested and click "Submit" (Note: "Country" will be the default country for your adventures)

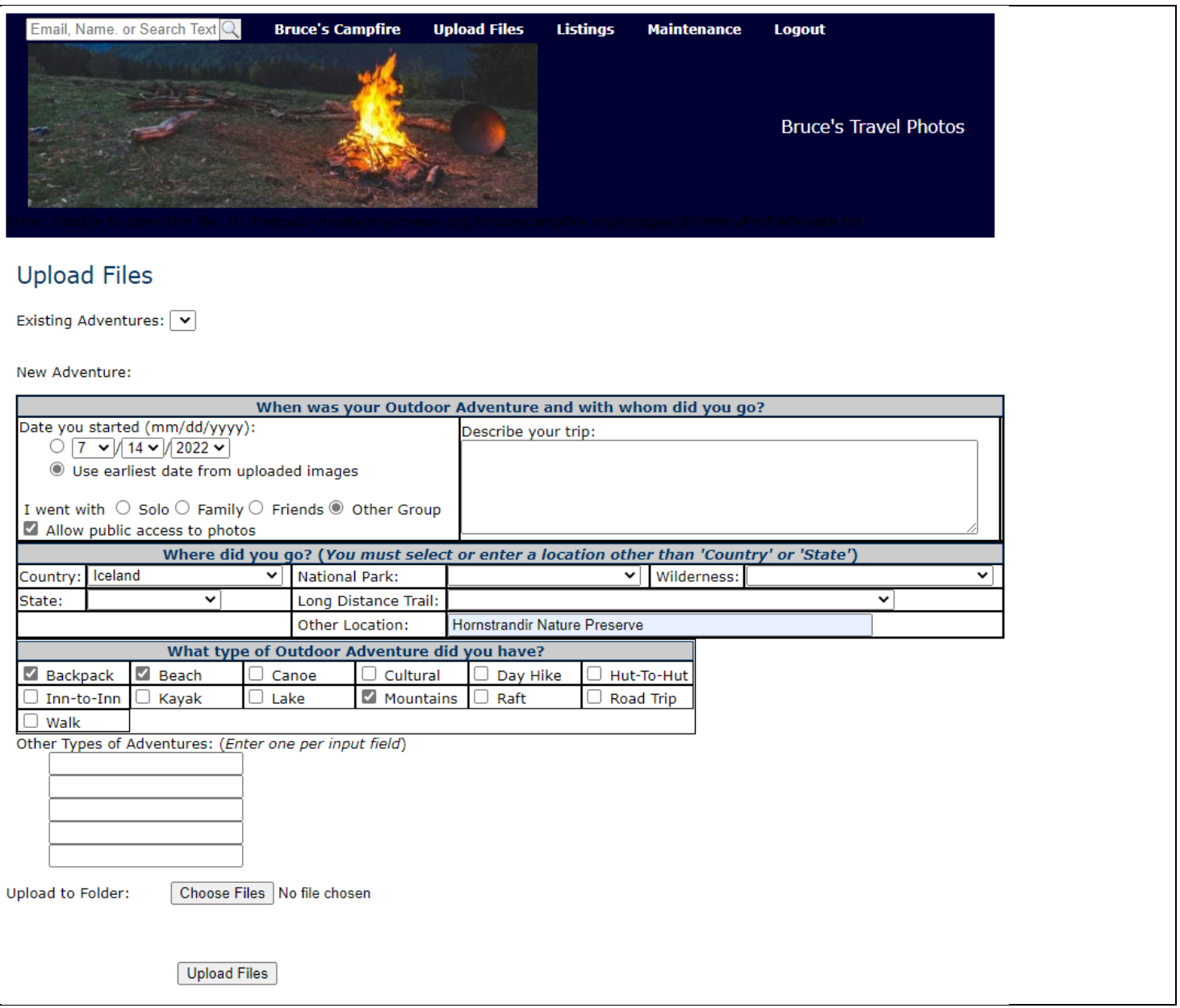

Fill out the top part of the form then click "Choose Files". Note that there can be at most 50 images for an adventure. If you have more than 50 images you will need to create multiple adventures.

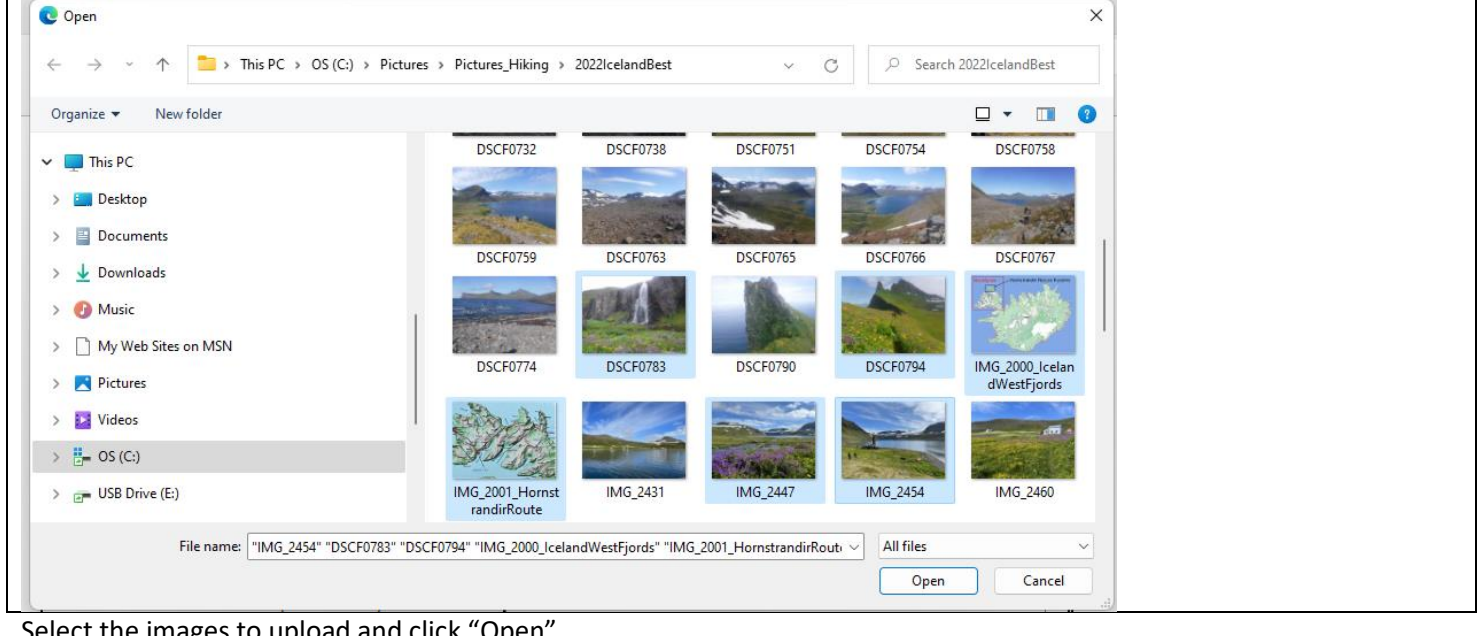

## Select the images to upload and click "Open"

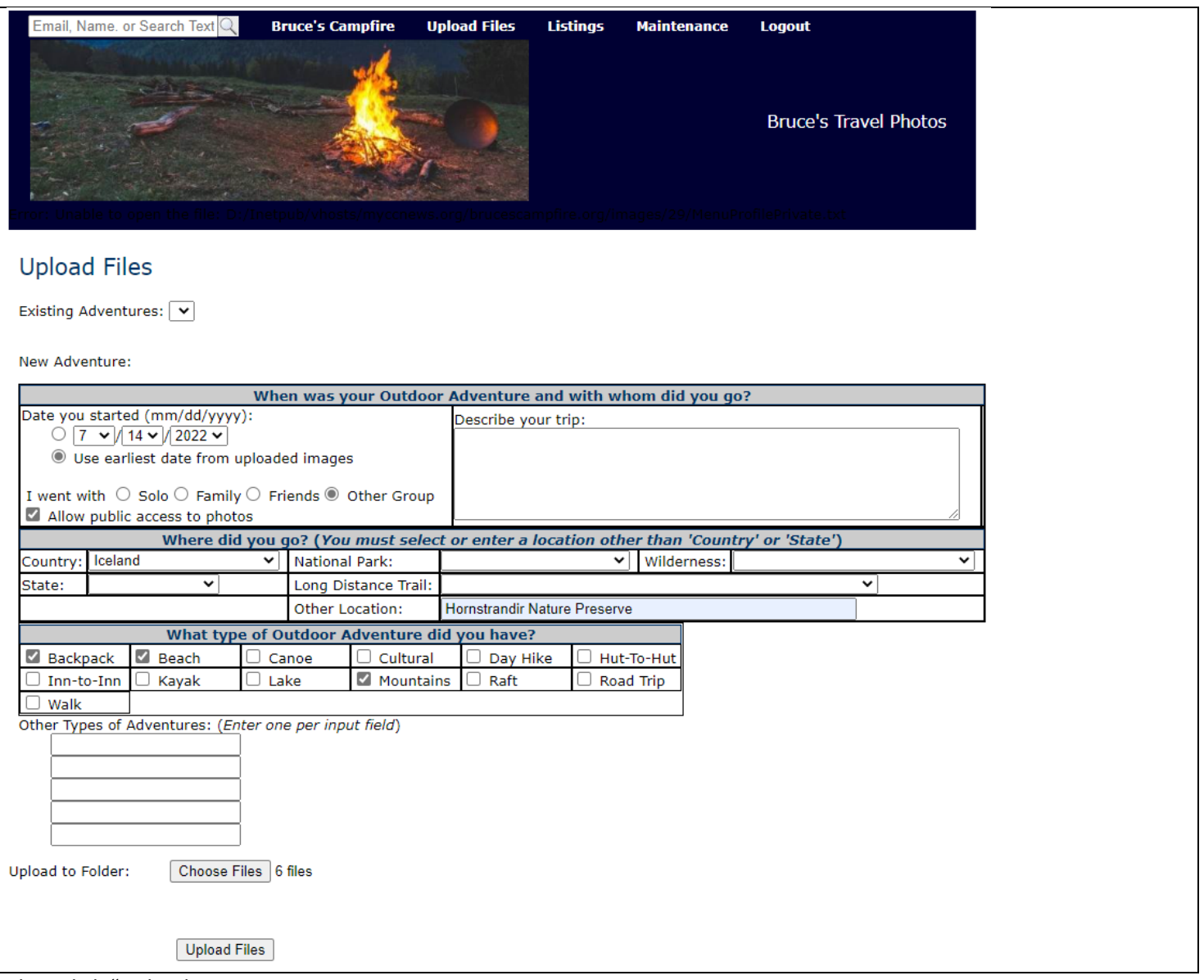

Then click "Upload Fie

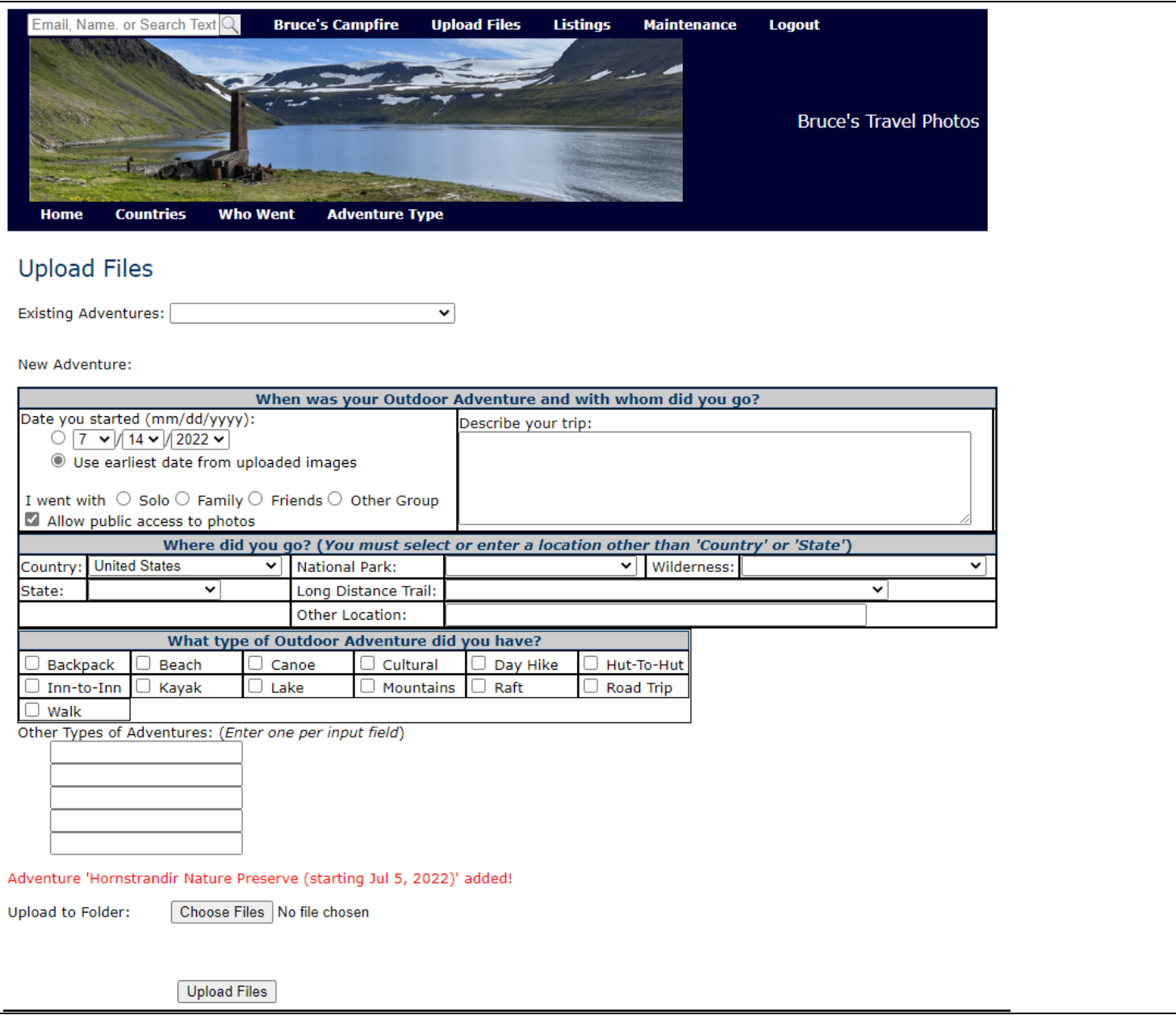

Your first adventure has now been uploaded!

Click "Home" to see your adventures:

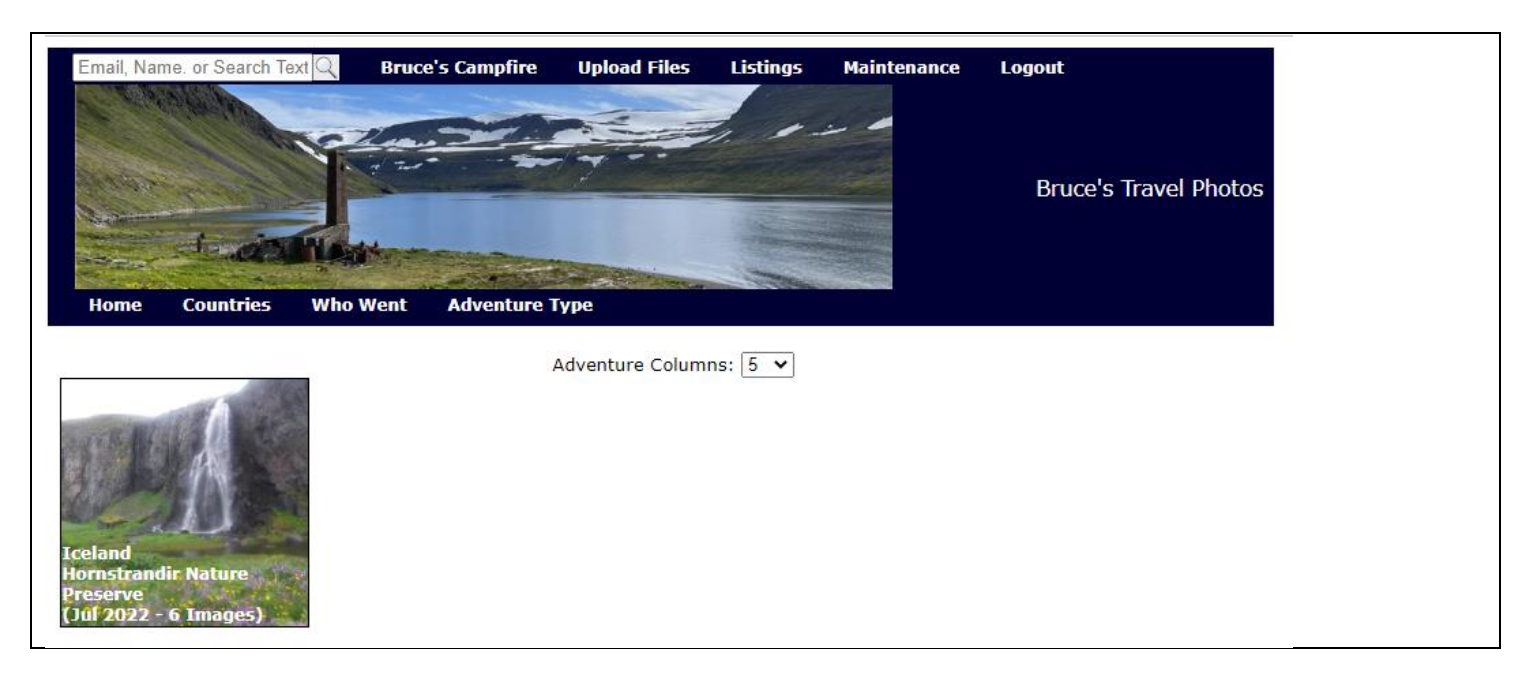

Hover your mouse over "Upload Files" to select and option to upload more images for a new or existing advanture

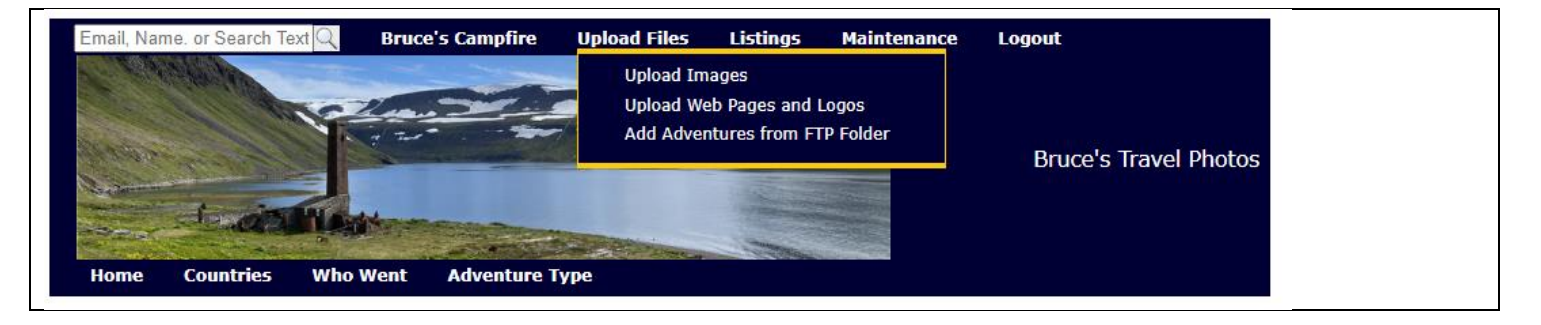

Hover your mouse over "Maintenance" to select options to "fine tune" how images are displayed, etc.

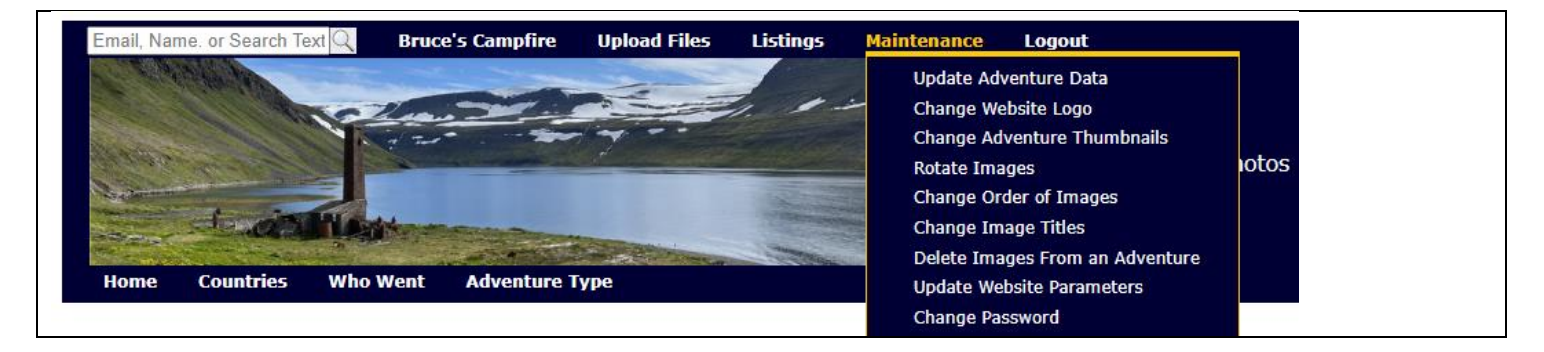

Click "Bruce's Campfire" to see all of the adventures on the site

Enter a name in the top left to search for a specific person's adventures